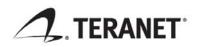

GeoWarehouse® 2009 Quick Start Guide

Version 1.0 December 2008

# Copyright notice

Copyright @ 2008 Teranet Inc. All rights reserved. No part of this publication may be copied without the express written permission of Teranet Inc.

# Table of Contents

| 1 | Over   | <i>r</i> iew                   | 1  |
|---|--------|--------------------------------|----|
| 2 | Loggi  | ng In                          | 2  |
| 3 | Searc  | hing by Address                | 5  |
|   | 3.1    | Exercise A – Search by Address | 5  |
|   | 3.2    | Product Features               | 6  |
| 4 | Searc  | hing by Name                   | 10 |
|   | 4.1    | Exercise B – Search by Name    | 10 |
| 5 | Using  | the Map                        | 12 |
|   | 5.1    | Exercise C – Search by Map     | 13 |
| 6 | Inform | nation for Practice Exercises  | 18 |
|   | 6.1    | Exercise 1 – Search by Address | 18 |
|   | 6.2    | Exercise 2 – Search by Name    | 18 |
|   | 6.3    | Exercise 3 – Search by Map     | 18 |

## 1 Overview

This quick reference guide will help you become comfortable with the basic functions of the GeoWarehouse® service.

The guide includes three exercises that cover the most commonly used features:

- Searching by Address
- Searching by Name
- Using the Map

## 2 Logging In

When you log in for the first time, you must accept the License Agreement and complete your User Profile.

#### To log on to GeoWarehouse 2009:

1. In your browser, enter **www.geowarehouse.ca**. The GeoWarehouse login page displays.

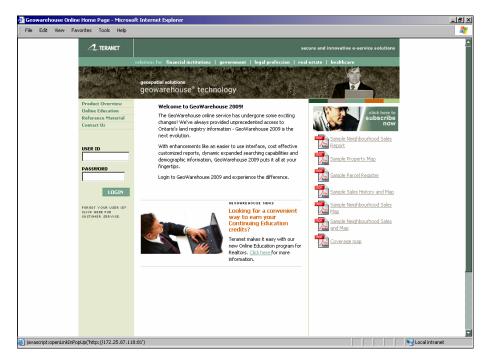

- 2. In the User Name field, enter your user name.
- 3. In the **Password** field, enter your password.
- 4. Click **Login** and the following screen displays.

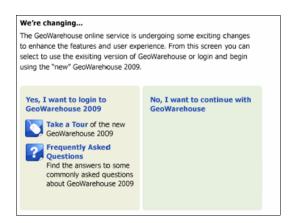

You have the option to choose to access the new GeoWarehouse 2009 by clicking Yes, I want to login to GeoWarehouse 2009. If you want to continue using the existing GeoWarehouse click on the No, I want to continue with GeoWarehouse.

Please note that access to the old GeoWarehouse will be phased out in Early 2009. Details on the phase out will be provided to each Real Estate Board.

 A similar login page displays and you must login again using the same credentials as before. It is recommended that you bookmark this page to bypass steps 1-5 for future access to GeoWarehouse 2009. Teranet is working with your MLS provider to provide direct access to the GeoWarehouse from your MLS system in early 2009.

| Geowarehouse Online Home Page - Microso<br>File Edit View Favorites Tools Help | ft Internet Explorer                                                                                                    | <br>                                                                                                    |
|--------------------------------------------------------------------------------|----------------------------------------------------------------------------------------------------|----------------------------------------------------------------------------------------------------|
|                                                                                | sections for financial institutions   government   legal profession   real<br>geospatial solutions<br>geowarehouse® technology                                                                                                    | cure and innovative e-service solutions estate   healthcare                                                                                                    |
| Product Overview<br>Online Education<br>Reference Material<br>Contact Us       | Welcome to GeoWarehouse 2009!<br>The GeoWarehouse online service has undergone some exciting<br>changes! We've always provided unprecedented access to<br>Ontario's land registry information - GeoWarehouse 2009 is the<br>next evolution.                                        | click here to<br>subscribe<br>now                                                                                                    |
| USER ID<br>ASSWORD                                                             | With enhancements like an easier to use interface, cost effective<br>customized reports, dynamic expanded searching capabilities and<br>demographic information, GeoWarehouse 2009 puts it all at your<br>fingertips.<br>Login to GeoWarehouse 2009 and experience the difference. | Report     Sangle Property Mag     Sangle Property Mag     Sangle Parcel Register                                                                                                    |
| LOGIN<br>PRESON YOUR UDER 107<br>CICH HEER FOR<br>OUTOHER SERVICE.             | CREATE HOUSE NEWS<br>Looking for a convenient<br>way to earn your<br>credits?<br>Teranet makes it easy with our<br>new Online Education program for<br>Readure. (House for more<br>information.                                                                                    | Sanole Sales History and Map         Sanole Neinhbourhood Sales         Map         Sanole Neinhbourhood Sales         and Map         Sanole Neinhbourhood Sales         and Map         Sonole Neinhbourhood Sales         and Map         Coverage map |
| Systempt:openLinklinPopUp(http://172,25,87,119                                 | - Lean                                                                                                    | Local intranet                                                                                                    |

- 7. In the User Name field, enter your user name.
- 8. In the **Password** field, enter your password.
- 9. The terms of the license agreement display. You must accept the terms in order to access the system.

| GeoWarehouse@Online Service                                                                                                    |                                                                                                    |
|----------------------------------------------------------------------------------------------------|----------------------------------------------------------------------------------------------------|
|                                                                                                    |                                                                                                    |
| LEGAL TERMS AND CONDITIONS                                                                                                    |                                                                                                    |
| Welcome to the GeoWarehouse® Online Service (the "Site"), PLEASE READ THESE TERMS AND CON<br>means Teranet Enterprise Inc. and includes Teranet's related on affiliated entities, suppliers and lace<br>(referred to as Teranet', 'we', 'we', o' our' herein). 'Agreement' means a combination of these Lt<br>GeoWarehouse Online Service Application Form is available on the Site. 'You' and 'your' means the<br>(the 'Subscription Application'). 'User' means a person designated by you on the Subscription Application'). Due ' means and person designated by you on the Subscription Application'. These Legal Terms and Conditions shall take priority over al a<br>otherwise expressly set out in the Legal Terms and Conditions. | nsors, and their respective directors, officers, employees, consultants and agents<br>egal Terms and Conditons and the Subscription Application approved by Tersnet. The<br>subscriber identified on the GeoWarehouse Online Subscription Application form<br>cation, which user may access, browse and use the Site on your behalf using a user<br>attachments to the Agreement, including the Subscription Application, except as     |
| By accessing, browsing and using this Site, you and your users are signifying consent to be bound by<br>Legal Terms and Conditions, please exit this Site.                                                                                                    | y the Agreement. If you or your users do not agree to the Agreement, including the                                                                                                    |
| 1. RESTRICTIONS ON USE OF MATERIALS                                                                                                    |                                                                                                    |
| This Site is a service of Teranet which is controlled and operated by Teranet. All content<br>video clps, and software is the property of Teranet, or other parties that have licensed their materi<br>otherwise stated, no material from this Site or any weaks on ware areated, licensed or controlled<br>framed, commercially exploited or distributed in any way or by any means whatsoever, except that<br>personal, non-commercial use only provided all copyright and other propriatery notices are maintain<br>(including use of any such material on any other website or networked computer environment) is an<br>by all copyright notices, information and restrictions contained in any content on the Site and any co          | ials to Teranet, and is protected by Canadian and international copyright laws. Unless<br>by Teranet may be coped, reproduced, republished, uploaded, posted, transmitted,<br>you and your users may download or print one copy of the materials for your<br>ned. Modification of the materials or use of the materials for any other purpose<br>idolation of copyright and other proprietary rights. You and your users agree to abide |
| "GeoWarehouse" and the "GeoWarehouse design" and "Ontario Mortgage Insite" are tr<br>trademarks and the Gateway design is a trademark of Teranet Inc. used under license. Other tradem                                                                                                    |                                                                                                    |

- 10. Click I Accept.
- 11. The My GeoWarehouse page displays.

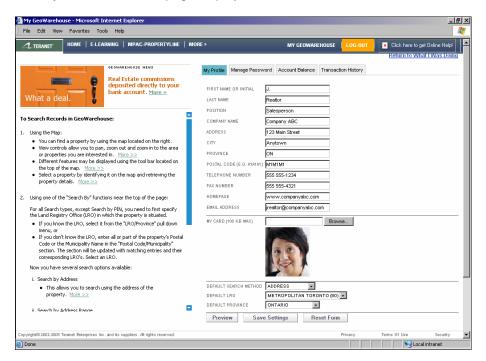

- 12. Enter your profile information. First Name or Initial, Last Name, and Email Address are all mandatory.
- 13. [Optional] Upload a photo of yourself or your company logo through the My Card option.
- 14. From the **Default Search Method** menu, select which search method you would like to make your default.
- 15. From the Default LRO menu, select the LRO you most often search.
- 16. Click **Save Settings**. Your User Profile has now been set. You may edit the information at anytime through the **My GeoWarehouse** link. You are now ready to use the system.

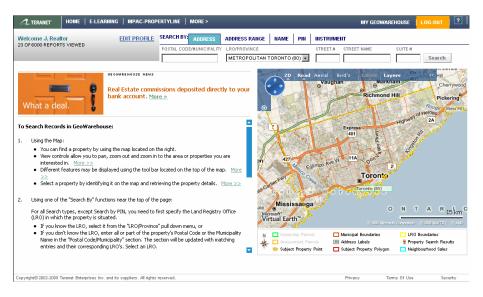

## 3 Searching by Address

In this exercise, we will look at how to locate a property using Search by Address. To search by Address the only information you need is a partial street address (a number and at least two characters of the street name).

All searches include an auto address suggestion. As you enter a street name, the system will display a list of matching street names in that LRO. For example, if you enter "Georg" the list will display "George St", "St. George Street", "Georgian College", etc. You may select from this list or you may finish entering your data.

For this exercise, we will search for 903 Rand Ave in Ottawa. It is assumed that you have already logged into the system.

### 3.1 Exercise A – Search by Address

#### To find a property by Address:

1. If not already selected, click Address.

| SEARCH BY: ADDRESS       | ADDRESS RANGE  | NAME   | PIN   | N INSTRUMENT |             |         |        |  |  |
|--------------------------|----------------|--------|-------|--------------|-------------|---------|--------|--|--|
| POSTAL CODE/MUNICIPALITY | LR0/PROVINCE   |        | 200   | STREET #     | STREET NAME | SUITE # |        |  |  |
|                          | METROPOLITAN T | ORONTO | 80) 🔻 |              |             |         | Search |  |  |

 From the LRO/Province menu, select Ottawa Carleton (04). It is important that you are in the correct LRO when searching by address. Only records for the selected LRO will be searched.

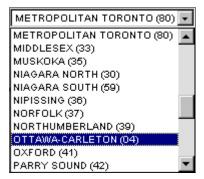

- 3. In the Street # field, enter 903.
- 4. In the **Street name** field, enter Rand. As you type, notice how the system suggests matching street names that are in the LRO. You may select the street name from this list.

| Ran           |  | Search |
|---------------|--|--------|
| RANCHWOOD WAY |  |        |
| RAND AVE      |  |        |
| RANDALL AVE   |  |        |
| RANDBORO CRES |  |        |
| RANGE RD      |  |        |
| RANKIN ST     |  |        |
|               |  |        |
|               |  |        |
|               |  |        |
|               |  |        |
|               |  |        |
|               |  |        |

5. Click **Search**. The system returns one matching property.

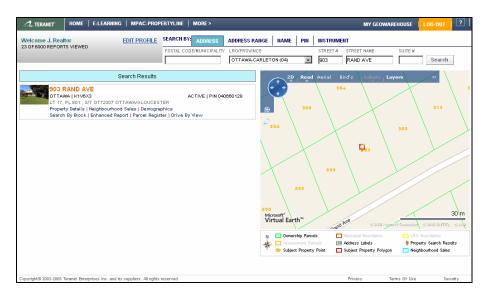

6. Now that you have located the property of interest, you may run reports, view the property, or perform another search.

### 3.2 Product Features

Next, let's look at a few of the options available to you now that you have located a property of interest.

#### 3.2.1 Property Details and House View

The Property Details contains the Land Registry Information, the Assessment Information (if available) and the Sales History Information. The Property Details also provides an aerial view of the subject property. For a more detailed image of the property, you would select House View.

#### To view the Property Details:

1. Click the Property Details link. The Property Details report opens.

| A. TERANET HO                                       | ME   E-LEARNIN     | IG   MPAC-PROPE        | RTYLINE   N  | IORE >        |                   |               | WY GEOV       | AREHOUSE          | LOG-OUT               | Click here to get Online Help!                                   |
|-----------------------------------------------------|--------------------|------------------------|--------------|---------------|-------------------|---------------|---------------|-------------------|-----------------------|------------------------------------------------------------------|
| Welcome J. Realtor<br>23 OF6000 REPORTS V           | TEWED              | EDIT PROFILE           | SEARCH BY:   |               | ADDRESS RANGE     | NAME          | PIN           | INSTRUME          |                       |                                                                  |
| BACK TO LAST SEARCH                                 |                    |                        | POSTAL CODE/ | MUNICIPALIT   | LRO/PROVINCE      |               |               | STREET #          | STREET NAME           | SUITE #                                                          |
|                                                     |                    |                        |              |               | OTTAWA-CARLET     | ON (04)       | *             | 903               | RAND AVE              | Search                                                           |
| Property Details Neig                               | phourhood Sales    | Demographics           |              |               | <b>(</b>          |               | ew 🕻          | J HOUSE V         | IEW 🗾 DF              | RIVE BY VIEW                                                     |
| 903 RAN<br>OTTAWA   P<br>Search By E                | <1V6X3             | eport   Parcel Regist  |              | FIVE   PIN 04 | 40660128          |               | Road          | Aerial Bi         | rd's Labels           | Layers «                                                         |
| and Registry Inform                                 | ation - PIN: 040   | 660128                 |              |               |                   |               | 900           | $\langle \rangle$ |                       | 913                                                              |
| ddress:                                             | 903 RAND AVE       |                        |              |               | æ                 |               |               | 1                 |                       |                                                                  |
| funicipality:                                       | OTTAWA             | LRO:                   |              | 0-            |                   |               |               |                   |                       | \<br>\                                                           |
| and Registry Status:                                | ACTIVE             | Registration Ty        | /pe:         | Ľ             | r i i             | · · · · · ·   | \             | X                 | 1                     | 909                                                              |
| vrea:                                               | 607 m2             | Perimeter:             |              | 1             | 02 m              |               | $\backslash$  | $\langle \rangle$ |                       |                                                                  |
| Pescription:<br>Party To:                           | LT 17, PL 801 ; S/ | T OT72307 OTTAWA/G     | SLOUCESTER   |               | \                 |               | V             |                   | Ω.,                   |                                                                  |
| arty 10:<br>Assessment Informati                    | ion                |                        |              |               | $\langle \rangle$ | /             | $\overline{}$ |                   | 1005                  |                                                                  |
| Assessment Roll Number                              | 61411640213200     |                        |              |               | 7                 |               | - \           | 899               | 1                     |                                                                  |
| Assessment Koll Number<br>Eurrent Value Assessment: |                    |                        |              |               |                   | $\backslash$  |               |                   | A                     |                                                                  |
| Lurrent value Assessment:<br>Property Type:         |                    | Depth: 101.0           |              | je: 65.0      |                   | $\Lambda = 0$ |               | \                 |                       |                                                                  |
| roperty rype:                                       | 301 Single-family  | detached (not on water | 9            |               |                   | 1             | 895           | 1                 |                       | // $K$                                                           |
| Sales History Informa                               |                    |                        |              |               |                   |               |               |                   |                       |                                                                  |
| DATE:                                               | TYPE:              | AMOUNT:                |              |               | 880               | $\sim 1$      |               |                   | //                    |                                                                  |
| 05/01/1968                                          | т                  | 31500                  |              |               | Mic               | rosoft*       | al-Di         |                   |                       |                                                                  |
| PARTY TO:                                           |                    |                        |              |               | Vir               | tual Ear      | th            | eand P            | NB 2000               | General Conservation (Conservation (Conservation) (Conservation) |
|                                                     |                    |                        |              |               | N                 | C Owner       | ship Parce    | 8 🗖               | vlunicipal Boundaries | LRO Boundaries                                                   |
|                                                     |                    |                        |              |               | *                 | 🗖 Asses       |               |                   | Address Labels        | 🧯 Property Search Results                                        |
|                                                     |                    |                        |              |               | T                 | 💿 Subjec      | t Property    | Point 🗖           | Subject Property Poly | gon Neighbourhood Sales                                          |

2. Scroll through the report.

3. Click **House View**. The map shows an image of the house.

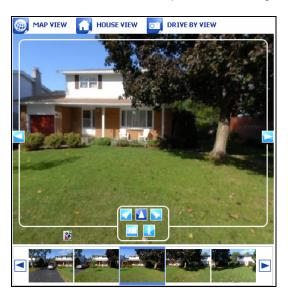

4. Use the arrow buttons to view the property from different angles.

### 3.2.2 Neighbourhood Sales

The Neighbourhood Sales feature enables you to produce reports indicating local market sales activity including all registered transfers, not just MLS sales. It also helps realtors determine and defend appropriate selling prices for listings.

To view the Neighbourhood Sales:

1. Click the Neighbourhood Sales tab. From here you can create a sales report.

| C.TERANET HOME   E-LEARNING   MPAC-PROPERTYLINE   MORE >                                                                                                    | MY GEOWAREHOUSE                                                                                                    |
|----------------------------------------------------------------------------------------------------|----------------------------------------------------------------------------------------------------|
| Welcome J. Realtor         EDIT PROFILE         SEARCH BY         ADDRESS         ADDRESS         ADDRE |                                                                                                    |
| Property Details Neighbourhood Sales Demographics                                                                                                    | MAP VIEW         HOUSE VIEW         OT         DRIVE BY VIEW           Faultine         Variant 2D         Road         Aerial         Bird's         Labels         Layers         <                                                                                                    |
| OTTAWA   K1V6X3 ACTIVE   PIN 040660128<br>Search By Blook   Enhanced Report   Parcel Register   Drive By View                                                                                                    | Harmer N.P. Winker Rd                                                                                                    |
| Neighbourhood Sales Search Criteria   DATE RANOE: <ul> <li>Last 6 Monthar</li> <li>Lost 522:</li> </ul> SEARCH RADUS:   PROPERTY TYPE:   SET AS DEFAULT:   All   Y   200m   Same as Subject Property   Y   Search                                                                                                    | 2 manual and 172 Concretion                                                                                                    |
|                                                                                                    | Microsoft Earth & Stanstead & Provide Stanstead & Provide Stanstea |
|                                                                                                    | Subject Property Point     Subject Property Polygon     Neighbourhood Sales                                                                                                    |

- 2. From the Date Range menu, select Last Year.
- 3. From the Price Range menus, select 300,000 to 400,000.
- 4. From the Search Radius menu, select 1000m.
- 5. Leave the other fields at their defaults.

- 6. Select the **Set as Default** option to make these settings your default settings for Neighbourhood searches. You may change these at anytime.
- 7. Click **Search**. The **Neighbourhood Sales Results Count** returns how many properties matched your criteria. If too many results were found or no results were found, you may want to adjust your search criteria. In this case, four results were found.

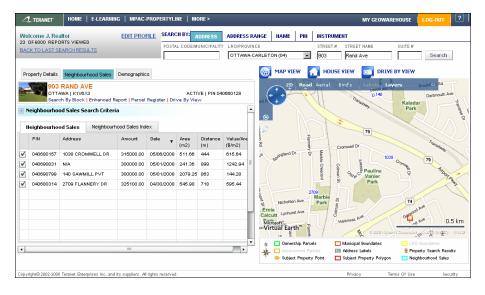

8. Click Show Results. The Neighbourhood Sales report displays.

9. Click the Neighbourhood Sales Index tab to view.

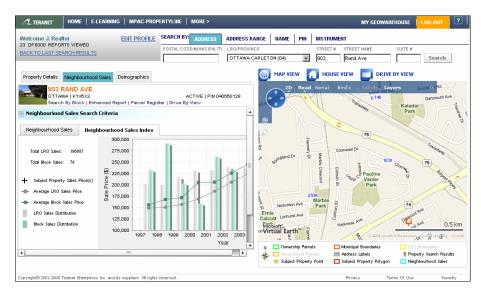

#### 3.2.3 Demographics Report

The Demographic Report displays the demographic information for the area surrounding the subject property. All demographic information is provided by a Generation 5 Mathematical Technologies Inc.

The system will display the postal codes used to related demographics for the Subject Party. These postal codes contain a minimum of 25 addresses. If the postal code does not contain the minimum amount of properties, it will be combined with surrounding postal codes until the minimum is met.

#### To view the Demographics report:

1. Click the **Demographics** tab. The Demographics report displays with the **Population** tab selected.

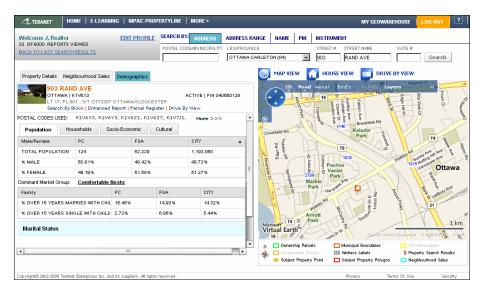

2. Click each of the links (**Dominant Market Group**; **Households**; **Socio-Economic; Cultural**) and scroll through the reports.

### 3.2.4 Enhanced Report

The Enhanced Report combines the Property Details Report, the Neighbourhood Sales and Map Report, and the Demographic Information Report in one printer-friendly report.

#### To view the Enhanced report:

1. Click the Enhanced Report link. The Enhanced Report opens in a new window.

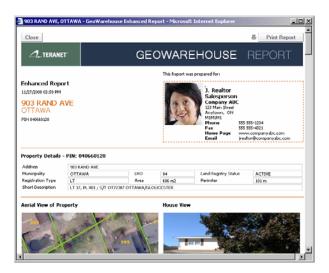

2. Scroll through the report.

## 4 Searching by Name

The Name Search function allows you to search for a property based on the owner's or corporation's name. The owner's name is determined by the name that is listed as "Party To" on the registered Transfer type document.

When searching by name, it is best to enter as much of the name as possible in order to narrow your search. You must enter at least two characters in the Name or Corp field to complete a search. Completing the First Name field is optional.

Entering a complete name (for example, Joan Smith) could result in multiple findings of different persons with the same name. You will have to make the distinction between properties having the same name by looking at the Property Identification Information.

### 4.1 Exercise B – Search by Name

#### To find a property by Name:

1. Click Name. The Search fields update.

| SEARCH BY: ADDRESS                    | ADDRESS RANGE  | NAME    | PIN | INSTRUMENT |                        |        |
|---------------------------------------|----------------|---------|-----|------------|------------------------|--------|
| POSTAL CODE/MUNICIPALITY LRO/PROVINCE |                |         |     | FIRST NAME | LAST NAME OR CORP NAME |        |
|                                       | OTTAWA-CARLETO | IN (04) | Ŧ   |            |                        | Search |

2. From the LRO/Province menu, select Metropolitan Toronto (80). Again, it is important to ensure that you are in the correct LRO as only records in the selected LRO will be searched.

| LR0/PROVINCE              |   |
|---------------------------|---|
| OTTAWA-CARLETON (04)      | - |
| LENNOX (29)               |   |
| MANITOULIN (31)           |   |
| METROPOLITAN TORONTO (80) |   |
| MIDDLESEX (33)            |   |
| MUSKOKA (35)              |   |
| NIAGARA NORTH (30)        |   |
| NIAGARA SOUTH (59)        |   |
| NIPISSING (36)            |   |
| NORFOLK (37)              |   |
| NORTHUMBERLAND (39)       |   |
| OTTAWA-CARLETON (04)      | • |

- 3. In the **First name** field, enter **Tho**. You do not need to enter full names as the system includes a wildcard search. This means that the system will return all names that include the string entered in the field. In this instance, the system will return all names that include "Tho".
- 4. In the **Last name** field, enter **Beg**. Again, this field includes a wildcard search and will return all names that begin with "Beg" and meet the first name criteria.
- 5. Click **Search**. The system returns the following results.

| Search Results 1-4 of 4                             |
|-----------------------------------------------------|
| Click a name in the list to display the properties. |
| BEG, MICHAEL ANTHONY                                |
| BEGGAN, THOMAS PATRICK                              |
| BEGOPOULOS, THOMAS                                  |
| BEGUM, MATHOWARA                                    |

6. Click Beggan, Thomas Patrick. All properties owned by Thomas Patrick Beggan display.

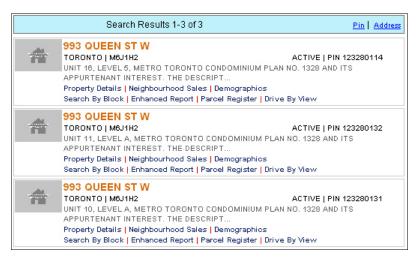

- 7. Notice that he owns three properties in the same condominium complex. These could be a unit, parking spot, and/or storage.
- 8. From here, you may run reports, view a property, or perform another search.

## 5 Using the Map

The Map allows you to navigate and search within it. Locating a property using the map is useful if you do not have an exact address for a property but do know the general location. It is also useful for viewing specific neighbourhoods and their amenities.

To search within the Map viewer, you simply need to point and click. There are various tools available within the viewer to enhance the search. Before we search by map, let's look at the map controls.

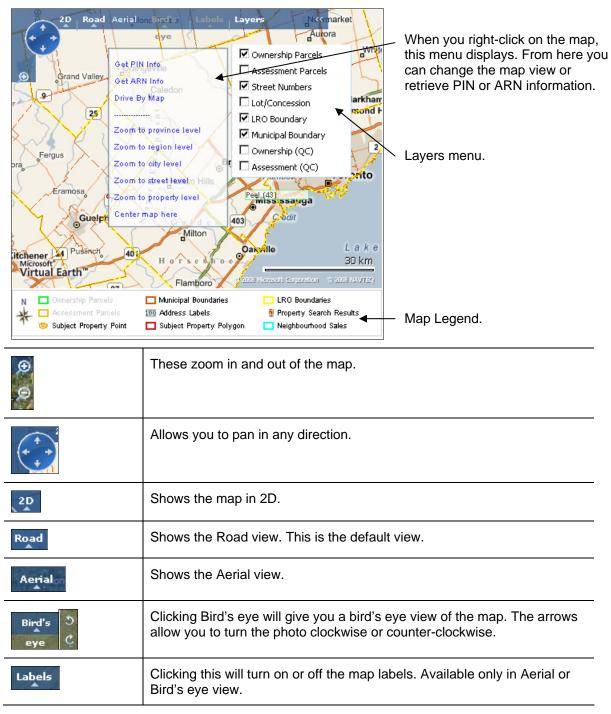

## 5.1 Exercise C – Search by Map

In this exercise, we will use the map tools to locate a property in Brampton.

#### To find a property using the Map:

1. From the LRO/Province menu, select Peel (43). The region of Peel displays in the map.

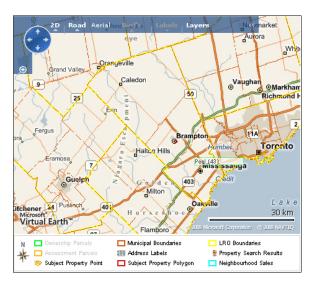

2. Right-click on Brampton to display the shortcut menu then click **Zoom to city level**. The map displays Brampton at the city level.

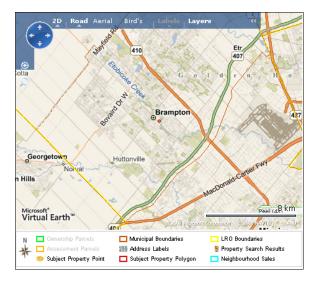

3. Right click the 410 highway icon to display the menu then click **Zoom to street level**.

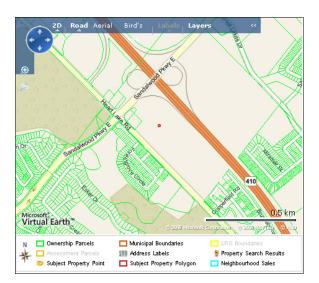

4. Pan West (left) until you see Royal Palm Drive (you may also need to pan to the south).

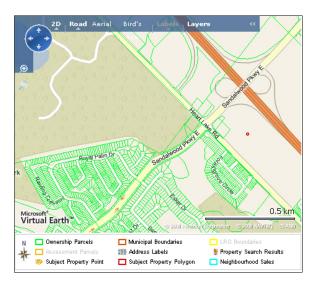

5. Use the **Zoom** and **Pan** controls to find the intersection of Royal Palm Drive and Barrington Crescent.

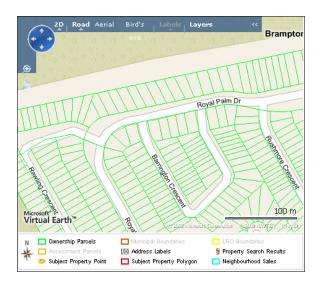

6. Click Aerial. The map displays an aerial photo of the area.

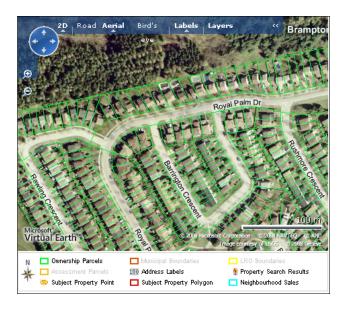

7. Again, using **Pan** and **Zoom**, locate the property at the corner of Royal Palm Drive and Barrington Crescent with a pool (the property is number 104).

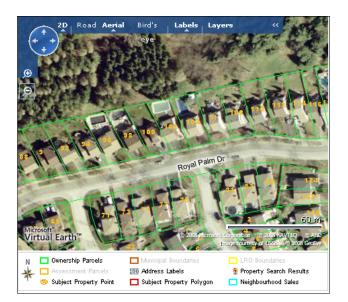

8. Click **Bird's eye**. The map view changes to Bird's eye.

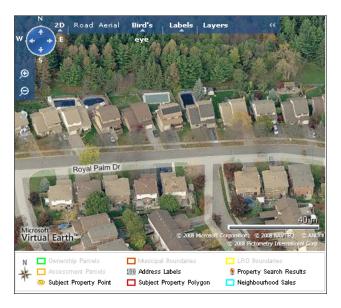

- 9. Use the arrows ( k) to rotate the camera angles.
- 10. If you want to retrieve the property's details, click **Road** to change the map view (you may also need to zoom out). Right click the property and select **Get PIN info**. An icon for the property appears on the map. Click the house icon to open a menu from which you can select a report or action.

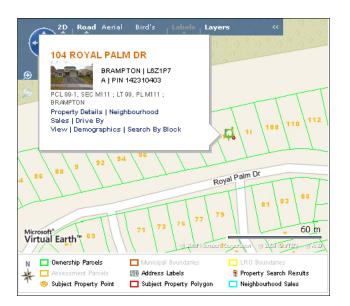

11. Click Property Details. The report displays.

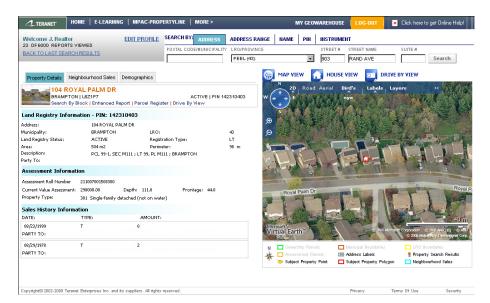

## 6 Information for Practice Exercises

### 6.1 Exercise 1 – Search by Address

Search by Address using the following information:

Address -

### 6.2 Exercise 2 – Search by Name

Search by Name using the following information:

Names -

### 6.3 Exercise 3 – Search by Map

Use the Map tools to locate a property using the following information:

Properties -